# **AP-6521 Access Point INSTALLATION GUIDE**

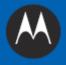

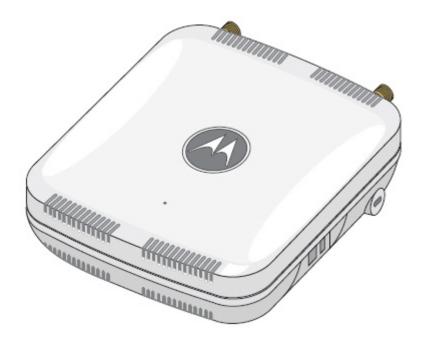

MOTOROLA SOLUTIONS and the Stylized M Logo are registered in the US Patent & Trademark Office. © Motorola Solutions, Inc. 2013. All rights reserved.

| 1.0 Introduction                                              | 5 |
|---------------------------------------------------------------|---|
| 1.1 Document Conventions                                      | 6 |
| 1.2 Warnings                                                  | 6 |
| 1.3 Site Preparation                                          | 6 |
| 1.4 AP-6521 Package Contents                                  | 6 |
| 1.5 Features                                                  | 7 |
| 2.0 Hardware Installation                                     | 8 |
| 2.1 Installation Instructions                                 | 8 |
| 2.2 Precautions                                               | 8 |
| 2.3 Access Point Placement                                    | 9 |
| 2.3.1 Antenna Options                                         | 9 |
| 2.3.2 Power Injector System                                   | 1 |
| 2.4 Wall Mount Installation                                   | 3 |
| 2.5 Suspended Ceiling T-Bar Installation                      | 4 |
| 2.6 Above the Ceiling (Plenum) Installation                   | 6 |
| 2.7 LED Indicator                                             | 8 |
| 3.0 Basic Access Point Configuration                          | 9 |
| 4.0 Specifications                                            | 0 |
| 4.1 Electrical Characteristics                                | 0 |
| 4.2 Physical Characteristics                                  | 0 |
| 4.3 Radio Characteristics                                     | 1 |
| 5.0 Regulatory Information                                    | 2 |
| 5.1 Regulatory Overview                                       | 2 |
| 5.2 Wireless Device Country Approvals                         | 2 |
| 5.2.1 Country Selection - Note for AP & Wireless Controller   | 2 |
| 5.2.2 Frequency of Operation - FCC and IC                     | 3 |
| 5.3 Health and Safety Recommendations                         | 3 |
| 5.3.1 Warnings for the use of Wireless Devices                | 3 |
| 5.3.2 Potentially Hazardous Atmospheres - Fixed Installations | 3 |

|    | 5.3.3 Safety in Hospitals                                                  | 33 |
|----|----------------------------------------------------------------------------|----|
|    | 5.4 RF Exposure Guidelines                                                 | 34 |
|    | 5.4.1 Safety Information                                                   | 34 |
|    | 5.5 International                                                          | 34 |
|    | 5.6 EU                                                                     | 34 |
|    | 5.7 US and Canada                                                          | 34 |
|    | 5.8 Power Supply                                                           | 35 |
|    | 5.9 Radio Frequency Interference Requirements - FCC                        | 35 |
|    | 5.10 Radio Frequency Interference Requirements - Canada                    | 35 |
|    | 5.4.1 Radio Transmitters                                                   | 35 |
|    | 5.11 CE Marking and European Economic Area (EEA)                           | 36 |
|    | 5.12 Mexico                                                                | 36 |
|    | 5.13 Statement of Compliance                                               | 36 |
|    | 5.14 Waste Electrical and Electronic Equipment (WEEE)                      | 37 |
|    | 5.15 Turkish WEEE Statement of Compliance                                  | 38 |
|    | 5.16 Japan (VCCI) - Voluntary Control Council for Interference Class B ITE | 39 |
|    | 5.17 Korea Warning Statement for Class B ITE                               | 39 |
|    | 5.18 Other Countries                                                       | 39 |
| 6. | 0 Motorola Solutions Support Center                                        | 42 |

## 1 Introduction

AP-6521 Series Access Points are components of Motorola Solutions Wireless Controller System. An AP-6521 links wireless 802.11a/b/g/n devices to the controller, enabling the growth of your wireless network with a cost-effective alternative to standard Access Points. The AP-6521 Series Access Point is an enterprise class 802.11n Access Point, installed in minutes anywhere a CAT-5e (or better) cable is located.

An AP-6521 Series Access Point utilizes a setup wizard to define its operational mode as either a Dependent mode AP, Standalone AP or Virtual Controller AP.

AP-6521 Series Access Points ship with a single dual-band radio supporting the 802.11a/b/g/n radio bands. For more information on available SKUs, refer to the following:

| Part Number      | Description                                                                        |
|------------------|------------------------------------------------------------------------------------|
| AP-6521-60010-US | 802.11a/b/g/n single radio, integrated antenna, high power,<br>United States model |
| AP-6521-60020-US | 802.11a/b/g/n single radio, external antenna, high power,<br>United States model   |
| AP-6521-60010-EU | 802.11a/b/g/n single radio, integrated antenna, high power, European model         |
| AP-6521-60020-EU | 802.11a/b/g/n single radio, external antenna, high power,<br>European model        |
| AP-6521-60010-WR | 802.11a/b/g/n single radio, integrated antenna, high power,<br>World Wide model    |
| AP-6521-60020-WR | 802.11a/b/g/n single radio, external antenna, high power,<br>World Wide model      |

The AP-6521 series Access Point is approved under MODEL: NCAP-500.

Motorola Solutions recommends the Access Point receive power and transfer data through the same CAT-5e (or better) Ethernet cable using a Motorola Solutions Power Injector. The Power Injector (Part No. AP-PSBIAS-2P2-AFR) is an 802.3af PoE injector. For information, see *Power Injector System*.

A separate power supply (Part No. PWRS-147376-01R) is also available if you do not wish to use a Power Injector. This standard power supply just supplies power to the Access Point's power connector and does not converge power and Ethernet within a single cable connection.

#### **Document Conventions** 1.1

The following graphical alerts are used in this document to indicate notable situations:

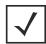

NOTE

Tips, hints, or special requirements that you should take note of.

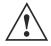

**CAUTION** Care is required. Disregarding a caution can result in data loss or equipment malfunction.

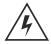

**WARNING!** Indicates a condition or procedure that could result in personal injury or equipment damage.

## 1.2 Warnings

- Read all installation instructions and site survey reports, and verify correct equipment installation before connecting the Access Point.
- Remove jewelry and watches before installing this equipment.
- Verify any device connected to this unit is properly wired and grounded.
- Verify there is adequate ventilation around the device, and that ambient temperatures meet equipment operation specifications.

## 1.3 Site Preparation

- Consult your site survey and network analysis reports to determine specific equipment placement, power drops, and so on.
- Assign installation responsibility to the appropriate personnel.
- Identify and document where all installed components are located.
- Ensure adequate, dust-free ventilation to all installed equipment.
- Prepare Ethernet port connections.
- Verify cabling is within the maximum 100 meter allowable length.

## **AP-6521 Package Contents**

An AP-6521 Access Point is available in integrated antenna and external antenna models. Contents differ depending on the model ordered.

- AP-6521 Access Point
- AP-6521 Installation Guide (This Guide)
- Rubber Wall Mount Spacers (4)
- LED light pipe and badge
- Wall mount screw and anchor kit

## 1.5 Features

- One RJ-45 console connector
- LED indicators
- Safety wire tie point
- Wall mount slots
- Clips for suspended T-Bar mounting
- DC power connector

An AP-6521 Series Access Point has one RJ-45 connector supporting an 10/100/1000 Ethernet port connection and requires 802.3af compliant power from an external source.

The Access Point contains runtime firmware which enables the unit to boot after either a power up or a watchdog reset. The runtime firmware on the Access Point can be updated via the Ethernet interface.

## 2 Hardware Installation

#### 2.1 Installation Instructions

An AP-6521 Series Access Point can attach to a wall, mount under a suspended T-Bar or mount above a ceiling. Select a mounting option based on the physical environment of the coverage area. Do not mount the Access Point in a location that has not been approved in a site survey.

To prepare for the installation, perform the following:

- 1. Verify the contents of the box includes the intended Access Point and accessory hardware.
- 2. Review site survey and network analysis reports to determine the location and mounting position for the Access Point.
- 3. Connect a CAT-5 or better Ethernet cable to a PoE compatible device and run the cable to the installation site. Ensure there is sufficient cable slack to perform the installation steps.
- 4. Determine whether the Access Point is powered using a Power Injector system, combining data and power to the Access Point's GE1/PoE port or will be powered from a conventional power adapter providing power only to the Access Point's DC-48V connector.

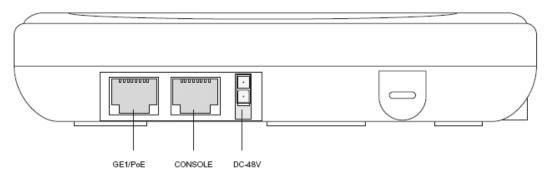

## 2.2 Precautions

Before installing an AP-6521 model Access Point:

- Verify the intended deployment location is not prone to moisture or dust.
- Verify the environment has a continuous temperature range between 0° C to 40° C.

#### 2.3 Access Point Placement

For optimal performance, install the Access Point away from transformers, heavy-duty motors, fluorescent lights, microwave ovens, refrigerators and other industrial equipment. Signal loss can occur when metal, concrete, walls or floors block transmission. Install the Access Point in an open area or add Access Points as needed to improve coverage.

Antenna coverage is analogous to lighting. Users might find an area lit from far away to be not bright enough. An area lit sharply might minimize coverage and create *dark areas*. Uniform antenna placement in an area (like even placement of a light bulb) provides even, efficient coverage.

Place the Access Point using the following guidelines:

- Install the Access Point at an ideal height of 10 feet from the ground.
- Orient the Access Point antennas vertically for best reception.
- Point the Access Point antennas downward if attaching to the ceiling (external antenna models only).

To maximize the Access Point's radio coverage area, Motorola Solutions recommends conducting a site survey to define and document radio interference obstacles before installing the Access Point.

## 2.3.1 Antenna Options

Motorola Solutions supports two antenna suites for the single radio, dual-band AP-6521 Access Point. One antenna suite supporting the 2.4 GHz band, and another antenna suite supporting the 5 GHz band. Select an antenna best suited to the intended operational environment of your Access Point.

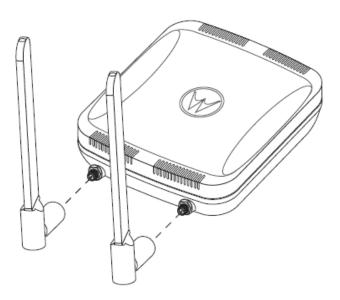

The 2.4 GHz antenna suite includes the following models:

| Part Number        | Antenna Type | Approximate Gain (dBi) |
|--------------------|--------------|------------------------|
| ML-2452-APA2-01    | Dipole       | 3                      |
| ML-2452-HPA5-036   | Dipole       | 2.9                    |
| ML-2499-HPA3-01R   | Dipole       | 4.6                    |
| ML-2499-APA2-01R   | Dipole       | 2                      |
| ML-2452-APA2GA1-01 | Dipole       | 2                      |
| ML-2452-PNA5-01R   | Panel        | 4.5                    |
| ML-2452-PTA3M3-36  | Patch        | 5                      |
| ML-2499-SD3-01R    | Patch        | 4.8                    |
| Internal Antenna   | PIFA         | 2.4                    |

The 5 GHz antenna suite includes the following models:

| Part Number        | Antenna Type | Approximate Gain (dBi) |
|--------------------|--------------|------------------------|
| ML-2452-APA2-01    | Dipole       | 5                      |
| ML-2452-HPA5-036   | Dipole       | 4.9                    |
| ML-5299-APA1-01R   | Dipole       | 2                      |
| ML-5299-HPA1-01R   | Dipole       | 5                      |
| ML-2452-APA2GA1-01 | Dipole       | 1                      |
| ML-2452-PNA5-01R   | Panel        | 5                      |
| ML-2452-PTA3M3-36  | Patch        | 3                      |
| ML-5299-PTA1-0R    | Patch        | 5                      |
| Internal Antenna   | PIFA         | 6                      |

For a more exhaustive overview of the antennas and associated components supported by the Motorola Solutions Access Point family, refer to the *Enterprise Wireless LAN Antenna Specification Guide* available at <a href="http://supportcentral.motorolasolutions.com/support/product/manuals.do">http://supportcentral.motorolasolutions.com/support/product/manuals.do</a>.

#### 2.3.2 Power Injector System

The Access Point can receive power via an Ethernet cable connected to the GE1/PoE port.

When users purchase a WLAN solution, they often need to place Access Points in obscure locations. In the past, a dedicated power source was required for each Access Point in addition to the Ethernet infrastructure. This often required an electrical contractor to install power drops at each Access Point location. The Power Injector merges power and Ethernet into one cable, reducing the burden of installation and allowing optimal Access Point placement in respect to the intended coverage area.

The Power Injector (Part No. AP-PSBIAS-2P2-AFR) is an 802.3af PoE injector. The Access Point can only use a Power Injector when connecting to the Access Point's GE1/PoE port. The Power Injector is separately ordered and not shipped with the Access Point. A separate Power Injector is required for each Access Point comprising the network.

The Power Injector has no On/Off power switch. The Injector receives power and is ready for device connection and operation as soon as AC power is applied. Refer to the Installation Guide shipped with the Power Injector for a description of the device's LEDs. The Power Injector can be installed free standing, on an even horizontal surface or wall mounted using the Power Injector's wall mounting key holes.

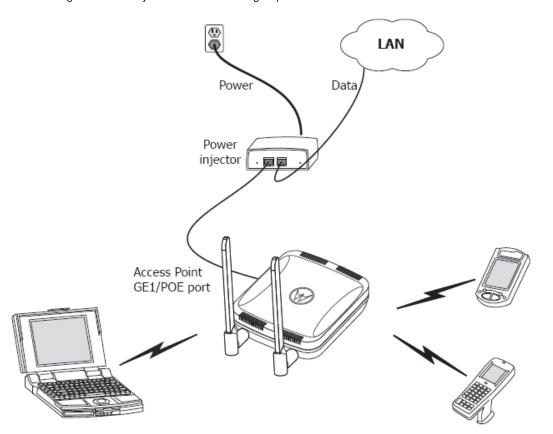

The following guidelines should be adhered to before cabling the Power Injector to an Ethernet source and an Access Point:

- Do not block or cover airflow to the Power Injector.
- Keep the Power Injector away from excessive heat, humidity, vibration and dust.
- The Power Injector isn't a repeater, and does not amplify the Ethernet signal. For optimal performance, ensure the Power Injector is placed as close as possible to the Ethernet switch. This will allow the AP-6521 to be deployed away from power drops.
- Ensure the cable length from the Ethernet source (host) to the Power Injector and AP-6521 Access Point does not exceed 100 meters (333 ft).

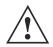

#### CAUTION

To avoid problematic performance and restarts, disable POE from a wired controller port connected to an Access Point if mid-span *power sourcing equipment* (PSE) is used between the two, regardless of the manufacturer.

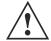

#### CAUTION

Ensure AC power is supplied to the Power Injector using an AC cable with an appropriate ground connection approved for the country of operation.

#### NOTE

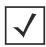

If not using the Power Injector to power the Access Point, the only other approved power solution is the standard power supply (Part Number PWRS-147376-01R). The standard power supply does not converge data and power in one cable, and requires a separate data Ethernet connection in addition to a power connection. This product is intended to be supplied by a listed power adapter marked "Class 2" or "L.P.S" (or "Limited Power Source") and rated from 48Vdc. 0.27A minimum.

#### 2.4 Wall Mount Installation

To support wall mount installations, the Access Point is fastened directly to a flat wall surface. The wall should be of gypsum board, plaster, wood or concrete in composition.

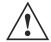

#### CAUTION

An Access Point should be wall mounted to concrete or plaster-wall-board (dry wall) only. Do not wall mount the Access Point to combustible surfaces.

To install the Access Point to a wall surface:

- 1. Orient the Access Point by either its width or length.
- 2. Mark the mounting surface at the target screw insertion points.
- 3. At each point, drill a hole in the wall, insert an anchor, screw into the anchor the wall mounting screw and stop when there is 1mm between the screw head and the wall.
- 4. If pre-drilling a hole, the recommended hole size is 2.8mm (0.11in.) if the screws are going directly into the wall and 6mm (0.23in.) if wall anchors are being used.
- 5. If required, install and attach a security cable to the Access Point lock port.
- Attach the antennas to their correct connectors.
   For information on available antennas, see Antenna Options.
- 7. Place the large center opening of each of the mount slots over the screw heads.
- 8. Slide the Access Point down along the mounting surface to hang the mount slots on the screw heads.
- 9. Cable the Access Point using either the Power Injector solution or an approved line cord and power supply. For Motorola Power Injector installations:
  - a. Connect an RJ-45 CAT5 Ethernet cable between the network data supply (host) and the Power Injector's **Data In** connector.
  - b. Connect an RJ-45 CAT5 Ethernet cable between the Power Injector's **Data & Power Out** connector and the Access Point.
  - c. Ensure the cable length from the Ethernet source (host) to the Power Injector and Access Point does not exceed 100 meters (333 ft). The Power Injector has no On/Off power switch. The Power Injector receives power as soon as AC power is applied. For more information, see *Power Injector System*.

For power adapter (Part Number PWRS-147376-01R) and line cord installations:

- a. Connect a RJ-45 CAT5e (or CAT6) Ethernet cable between the network data supply (host) and the Access Point's GE1/PoE.
- b. Verify the power adapter is correctly rated according the country of operation.
- c. Connect the power supply line cord to the power adapter.
- d. Attach the power adapter cable to the DC-48V power connector on the Access Point.

- e. Attach the power supply line cord to a power supply.
- 10. Verify the behavior of the Access Point LEDs. For more information, see *LED Indicator*.
- 11. The Access Point is ready to configure. For information on basic Access Point device configuration, see *Basic Access Point Configuration*.

## 2.5 Suspended Ceiling T-Bar Installation

A suspended ceiling mount requires holding the Access Point up against the T-bar of a suspended ceiling grid and twisting the Access Point chassis onto the T-bar.

To install the Access Point on a ceiling T-bar:

- 1. If desired, install and attach a security cable to the Access Point lock port.
- 2. If using an external antenna model, attach the antennas to their correct connectors.
- 3. For more information on the antenna options available to the Access Point, see Antenna Options.
- 4. Cable the Access Point using either the Power Injector solution or an approved line cord and power supply.

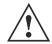

#### CAUTION

Do not connect to the power source until the cabling of the Access Point is complete. Ensure PoE is not connected to the Access Point's console connector or risk rendering the console connector permanently inoperable.

For Motorola Power Injector installations:

- a. Connect an RJ-45 CAT5 Ethernet cable between the network data supply (host) and the Power Injector's **Data In** connector.
- b. Connect an RJ-45 CAT5 Ethernet cable between the Power Injector's **Data & Power Out** connector and the Access Point.
- c. Ensure the cable length from the Ethernet source (host) to the Power Injector and Access Point does not exceed 100 meters (333 ft). The Power Injector has no On/Off power switch. The Power Injector receives power as soon as AC power is applied. For more information, see *Power Injector System*.

For power adapter (Part Number PWRS-147376-01R) and line cord installations:

- a. Connect a RJ-45 CAT5e (or CAT6) Ethernet cable between the network data supply (host) and the Access Point's GE1/PoE.
- b. Verify the power adapter is correctly rated according the country of operation.
- c. Connect the power supply line cord to the power adapter.
- d. Attach the power adapter cable to the DC-48V power connector on the Access Point.
- e. Attach the power supply line cord to a power supply.
- 5. Verify the behavior of the Access Point LEDs. For more information, see *Basic Access Point Configuration*.

- 6. Align the bottom of the ceiling T-bar with the back of the Access Point.
- 7. Orient the Access Point chassis by its length and the length of the ceiling T-bar.
- 8. Rotate the Access Point chassis 45 degrees clockwise.
- 9. Push the back of the Access Point chassis on to the bottom of the ceiling T-bar.

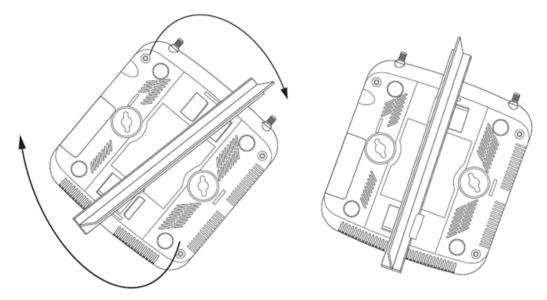

- 10. Rotate the Access Point chassis 45 degrees counter-clockwise. The clips click as they fasten to the T-bar.
- 11. Verify the behavior of the Access Point LEDs. For more information, see *LED Indicator*.
- 12. The Access Point is ready to configure. For information on basic Access Point device configuration, see *Basic Access Point Configuration*.

## 2.6 Above the Ceiling (Plenum) Installation

An above the ceiling installation requires placing the Access Point above a suspended ceiling and installing the provided light pipe under the ceiling tile for viewing the status LED of the unit. An above the ceiling deployment enables installations compliant with drop ceilings, suspended ceilings and industry standard tiles from .625 to .75 inches thick.

#### NOTE

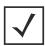

The Access Point is Plenum rated to UL2043 and NEC1999 to support above the ceiling installations. To ensure UL compliance and proper Access Point operation within the Air Handling Plenum, the Access Point must be installed with the bottom surface of the unit in contact with the un-finished surface of the ceiling tile. Placing the product on the ceiling tile will facilitate the positioning of the light pipe. Placement of the product in the Air Handling Plenum off of, or away from, the unfinished surface of the ceiling tile is not UL approved and certification of UL2043 compliance would be void in that case.

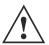

#### CAUTION

Motorola Solutions does not recommend mounting the Access Point directly to suspended ceiling tile with a thickness less than 12.7mm (0.5in.) or a suspended ceiling tile with an unsupported span greater than 660mm (26in.).

The mounting hardware required to install the Access Point above a ceiling consists of:

- Light pipe
- Badge for light pipe
- Decal for badge

To install the Access Point above a ceiling:

- 1. If possible, remove the adjacent ceiling tile from its frame and place it aside.
- 2. If required, install and attach a security cable to the Access Point's lock port.
- 3. Mark a point on the finished side of the tile where the light pipe is to be located.
- 4. Create a light pipe path hole in the target position on the ceiling tile.
- 5. Use a drill to make a hole in the tile the approximate size of the Access Point LED light pipe.

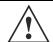

#### CAUTION

Motorola Solutions recommends care be taken not to damage the finished surface of the ceiling tile when creating the light pipe hole and installing the light pipe.

- 6. Remove the light pipe's rubber stopper (from the Access Point) before installing the light pipe.
- 7. Connect the light pipe to the bottom of the Access Point. Align the tabs and rotate approximately 90 degrees. Do not over tighten.
- 8. Fit the light pipe into hole in the tile from its unfinished side.

9. Place the decal on the back of the badge and slide the badge onto the light pipe from the finished side of the tile.

- 10. Attach the antennas to their correct connectors.
- 11. Align the ceiling tile into its former ceiling space.
- 12. Cable the Access Point using either the Power Injector solution or an approved line cord and power supply.

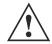

#### CAUTION

Do not connect to the power source until the cabling of the Access Point is complete. Ensure PoE is not connected to the Access Point's console connector or risk rendering the console connector permanently inoperable.

For Motorola Power Injector installations:

- a. Connect an RJ-45 CAT5 Ethernet cable between the network data supply (host) and the Power Injector's **Data In** connector.
- b. Connect an RJ-45 CAT5 Ethernet cable between the Power Injector's **Data & Power Out** connector and the Access Point.
- c. Ensure the cable length from the Ethernet source (host) to the Power Injector and Access Point does not exceed 100 meters (333 ft). The Power Injector has no On/Off power switch. The Power Injector receives power as soon as AC power is applied. For more information, see *Power Injector System*.

For power adapter (Part Number PWRS-147376-01R) and line cord installations:

- a. Connect a RJ-45 CAT5e (or CAT6) Ethernet cable between the network data supply (host) and the Access Point's GE1/PoE.
- b. Verify the power adapter is correctly rated according the country of operation.
- c. Connect the power supply line cord to the power adapter.
- d. Attach the power adapter cable to the DC-48V power connector on the Access Point.
- e. Attach the power supply line cord to a power supply.
- 13. Verify the behavior of the Access Point LED light pipe. For more information, see *LED Indicator*.
- 14. Place the ceiling tile back in its frame and verify it is secure.
- 15. The Access Point is ready to configure. For information on basic Access Point device configuration, see Basic Access Point Configuration.

## 2.7 LED Indicator

An AP-6521 Access Point has a single LED activity indicator on the front of the unit.

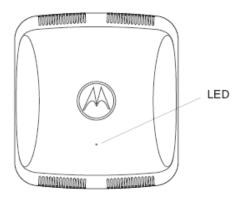

Front

The LED provides a status display indicating error conditions, transmission, and network activity for the 5 GHz 802.11a/n (amber) radio or the 2.4 GHz 802.11b/g/n (green) radio.

| Task               | 5 GHz Activity LED (Amber) | 2.4 GHz Activity LED (Green)                                                                                                    |
|--------------------|----------------------------|----------------------------------------------------------------------------------------------------|
| Unadopted          | Off                        | Blinking 5 times per second                                                                                                    |
| Off                |                            | <ul> <li>If this radio band is enabled:         Blink at 5 second interval</li> <li>If this radio band is disabled:         Off</li> <li>If there is activity on this band:         Blink at a 1Hz</li> </ul> |
| Firmware<br>Update | On                         | Off                                                                                                    |
| Locate AP<br>Mode  | Blink at 5Hz               | Blink at 5Hz                                                                                                    |

# 3 Basic Access Point Configuration

Once the Access Point is installed and powered on, complete the following steps to get the device up and running and access management functions:

1. Attach an Ethernet cable from the Access Point to a controller with an 802.3af compatible power source or use the PWRS-14000-148R power supply to supply power to the Access Point (once fully cabled). If your host system is a DHCP server, an IP address is automatically assigned to the Access Point and can be used for device connection. However, if a DHCP server is not available, you'll need to derive the IP address from the Access Point MAC address. Using this method, the last two bytes of the MAC address become the last two octets of the IP address. For example:

```
MAC address - 00:C0:23:00:F0:0A
Zero-Config IP address - 169.254.240.10
```

To derive the Access Point's IP address using its MAC address:

- a. Open the Windows calculator by selecting *Start > All Programs > Accessories > Calculator*. This menu path may vary slightly depending on your version of Windows.
- b. With the Calculator displayed, select *View > Scientific*. Select the **Hex** radio button.
- c. Enter a hex byte of the Access Point's MAC address. For example, FO.
- d. Select the **Dec** radio button. The calculator converts F0 into 240. Repeat this process for the last Access Point MAC address octet.
- 2. Point the Web browser to the Access Point's IP address. The following login screen displays:

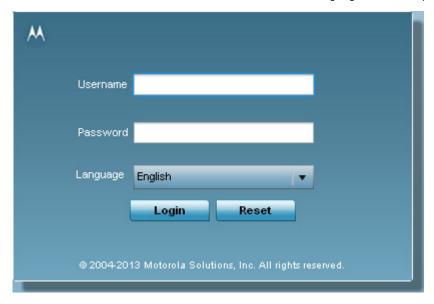

- 3. Enter the default username *admin* in the **Username** field.
- 4. Enter the default password *motorola* in the **Password** field.
- 5. Click the **Login** button to load the management interface.
- 6. If this is the first time the management interface has been accessed, the Initial Setup Wizard automatically displays.

### 🔢 Function Highlight

- Access Point Types: Virtual Controller AP, Standalone AP, or Dependent AP
- Networking Mode: Bridge or Router Operation
- LAN Configuration
- Radio Configuration
- WAN Configuration
- Wireless LAN Setup
- Location, Country Code, Time Zone, Date and Time
- Summary and Save/Commit

#### Choose One Type to Setup the Access Point

- Typical Setup (Recommended)
  - The wizard uses as many default parameters as possible to simply the confiuration process.
- Advanced Setup
  - With this selection, you may configure the access point's LAN, WAN, Radio Mapping, Radius Server,
     WLAN, etc.

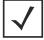

**NOTE** 

When logging in for the first time, you're prompted to change the password to enhance device security in subsequent logins.

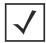

NOTE

If you get disconnected when running the wizard, you can connect again with the Access Point's actual IP address (once obtained) and resume the wizard.

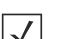

#### NOTE

The Initial Setup Wizard displays the same pages and content for each Access Point model supported. The only difference being the number of radios configurable by model, as an AP7131 model can support up to three radios, AP6522, AP6532, AP6562, AP8132 and AP7161 models support two radios and AP6511 and AP6521 models support a single radio.

The Introduction screen displays the various actions that can be performed using the wizard under the **Function Highlight** field.

Use the **Choose One type to Setup the Access Point** field options to select the type of wizard to run. The **Typical Setup** is the recommended wizard. This wizard uses the default parameters for most of the configuration parameters and sets up a working network with the least amount of manual configuration.

The **Advanced Setup** wizard is for administrators who prefer more control over the different configuration parameters. A few more configuration screens are available for customization when the Advanced Setup wizard is used.

The first page of the *Initial Setup Wizard* displays the **Navigation Panel** and **Function Highlights** for the configuration activities comprising the Access Point's initial setup. This page also displays options to select the typical or advanced mode for the wizard.

The Navigation Panel for the Typical Setup Wizard displays the basic configuration options.

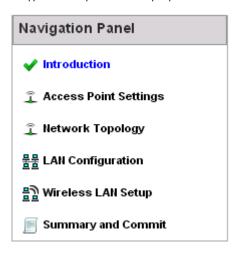

A green checkmark to the left of an item in the **Navigation Panel** defines the task as having its minimum required configuration set correctly. A red X defines a task as still requiring at least one parameter be defined correctly.

7. Select **Save/Commit** within each page to save the updates made to that page's configuration. Select **Next** to proceed to the next page listed in the Navigation Panel without saving your updates.

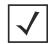

#### NOTE

While you can navigate to any page in the navigation panel, you cannot complete the Initial AP Setup Wizard until each task in the Navigation Panel has a green checkmark.

For the purposes of this guide, use the **Typical Setup (Recommended)** option to simplify the process of getting the Access Point up and running quickly with a minimum number of changes to the Access Point's default configuration.

For information on using the Access Point's Advanced Setup option, refer to the *WiNG Access Point System Reference Guide* to familiarize yourself with the feature set supported by the WiNG operating system. The guide is available at

http://supportcentral.motorolasolutions.com/support/product/manuals.do.

To configure the Access Point using the Typical Setup Wizard:

- 8. Select **Typical Setup** from the **Choose One type to Setup the Access Point** field on the Initial Setup Wizard.
- The Typical Setup Wizard displays the Access Point Settings screen to define the Access Point's Standalone versus Virtual Controller AP functionality. This screen also enables selection of the country of operation for the Access Point.

## access Point Type Selection

- Virtual Controller AP When more than one access point is deployed, a single access point can function as a Virtual Controller AP and manage Dependent mode access points. The Virtual Controller AP can adopt and configure other like APs in a 24-cell deployment.
- Standalone AP Select this option to deploy this access point as an autonomous "fat" access point. A standalone AP isn't managed by a Virtual Controller AP, or adopted by a controller.

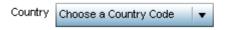

- 10. Select an **Access Point Type** from the following options:
  - Virtual Controller AP When more than one Access Point is deployed, a single Access Point can function as a Virtual Controller AP. Up to 24 Access Points can be connected to, and managed by, a single Virtual Controller AP of the same Access Point model. These connected Access Points must be the same model as the Virtual Controller AP.

 Standalone AP - Select this option to deploy this Access Point as an autonomous fat Access Point. A Standalone AP isn't managed by a Virtual Controller AP, or adopted by a controller.

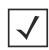

**NOTE** If wanting to adopt the Access Point to a controller or service platform, use the controller or service platform's resident UI to connect to the Access Point, provision its configuration and administrate the Access Point's configuration.

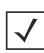

**NOTE** If designating the Access Point as a Standalone AP, Motorola Solutions recommends the Access Point's UI be used exclusively to define its device configuration, and not the CLI. The CLI provides the ability to define more than one profile and the UI does not. Consequently, the two interfaces cannot be used collectively to manage profiles without an administrator encountering problems.

- 11. Select the **Country Code** of the country where the Access Point is deployed. Selecting a proper country is a critical task while configuring the Access Point, as it defines the correct channels of operation and ensures compliance to the regulations of the selected country. This field is only available for the Typical Setup Wizard.
- 12. Select **Next** to set the Access Point's network mode.

13. The Typical Setup Wizard displays the **Network Topology** screen to define how the Access Point handles network traffic.

#### Network Topology

 Router Mode - the access point routes traffic between the wireless network and the Internet or corporate network (WAN).

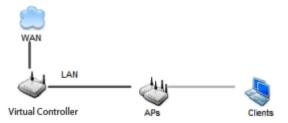

Bridge Mode - In Bridge Mode, the access point depends on an external router for routingLAN and WAN traffic. Routing is generally used on one device, whereas bridging is typically used in a larger density network. Thus, select Bridge Mode when deploying this access point with numerous peer APs supporting clients on both the 2.4 and 5GHz radio bands.

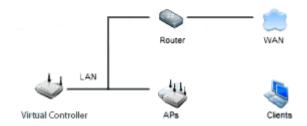

- 14. Select an Access Point Mode from the available options.
  - Router Mode -In Router Mode, the Access Point routes traffic between the local network (LAN) and
    the Internet or external network (WAN). Router mode is recommended in a deployment supported by
    just a single Access Point.
  - Bridge Mode In Bridge Mode, the Access Point depends on an external router for routing LAN and WAN traffic. Routing is generally used on one device, whereas bridging is typically used in a larger density network. Select Bridge Mode when deploying this Access Point with numerous peer Access Points supporting clients on both the 2.4GHz and 5GHz radio bands.

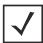

**NOTE** When Bridge Mode is selected, WAN configuration cannot be performed and the Typical Setup Wizard does not display the WAN configuration screen.

15. Select **Next**. The Typical Setup Wizard displays the **LAN Configuration** screen to set the Access Point's LAN interface configuration.

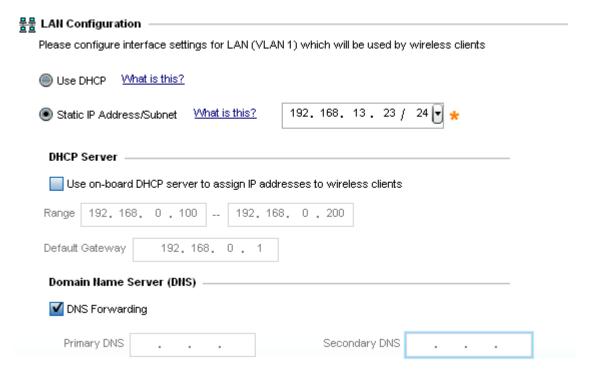

- 16. Set the following DHCP and Static IP Address/Subnet information for the LAN interface:
  - Use DHCP Select the checkbox to enable an automatic network address configuration using the Access Point's DHCP server.
  - Static IP Address/Subnet Enter an IP Address and a subnet for the Access Point's LAN interface. If
     Use DHCP is selected, this field is not available. When selecting this option, define the following DHCP
     Server and Domain Name Server (DNS) resources, as those fields will become enabled on the bottom
     portion of the screen.
    - Use on-board DHCP server to assign IP addresses to wireless clients Select the checkbox to
      enable the Access Point's DHCP server to provide IP and DNS information to clients on the LAN
      interface.
    - Range Enter a starting and ending IP Address range for client assignments on the LAN interface.
       Avoid assigning IP addresses from x.x.x.1 x.x.x.10 and x.x.x.255, as they are often reserved for standard network services. This is a required parameter.
    - *Default Gateway* Define a default gateway address for use with the default gateway. This is a required parameter.

DNS Forwarding - Select this option to allow a DNS server to translate domain names into IP addresses. If this option is not selected, a primary and secondary DNS resource must be specified.
 DNS forwarding is useful when a request for a domain name is made but the DNS server, responsible for converting the name into its corresponding IP address, cannot locate the matching IP address.

- Primary DNS Enter an IP Address for the main Domain Name Server providing DNS services for the Access Point's LAN interface.
- Secondary DNS Enter an IP Address for the backup Domain Name Server providing DNS services for the Access Point's LAN interface
- 17. Select **Next.** The Typical Setup Wizard displays the **Wireless LAN Setup** screen to set the Access Point's Wireless LAN interface configuration.

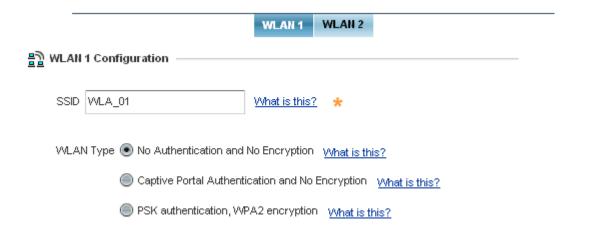

- 18. Set the following WLAN1 Configuration parameters:
  - SSID Configure the SSID for the WLAN.
  - WLAN Type Configure the encryption and authentication to use with this WLAN.
    - No Authentication and No Encryption Configures a network without any authentication. This option also configures the network without encryption. This means that any data transmitted through the network is in plain text. Any device between end points can see the information transmitted. This is the least secure of all network configurations.
    - Captive Portal Authentication and No Encryption Configures a network that uses a RADIUS server
      to authenticate users before allowing them on to the network. Once on the network, no encryption
      is used for the data being transmitted through the network. Select this option to use a Web page
      (either internally or externally hosted) to authenticate users before access is granted to the
      network.
    - PSK authentication, WPA2 encryption Configures a network that uses PSK authentication and WPA2 encryption. Select this option to implement a pre-shared key that must be correctly shared between the Access Point and requesting clients using this WLAN.

Select Next. The Typical Setup Wizard displays the RADIUS Server Configuration screen if required.
 Otherwise, the Typical Setup Wizard displays the Summary and Commit screen.

20. Use the **Radius Server Configuration** screen to configure the users for the onboard RADIUS server. Use the screen to add, modify and remove RADIUS users.

Some WLANs require authentication using the on-board RADIUS server. User accounts must be added for all users that should be authorized by the server.

| Username | Description |
|----------|-------------|
|          |             |
|          |             |
|          |             |
|          |             |
|          |             |
|          |             |
|          |             |
|          |             |
|          |             |
|          |             |
|          |             |
|          |             |

21. Select **Add User** to display the dialog to enter user information to add to the RADIUS server user database.

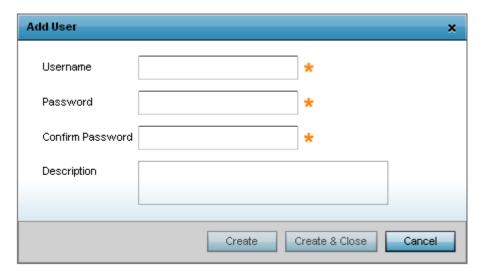

- 22. Enter the following user information:
  - Username Provide a user name used to authenticate the user.
  - Password Provide a password used to authenticate the user.
  - Confirm Password Confirm the password by entering the same password as entered in the Password field.
  - *Description* Provide a description to identify the user created in the RADIUS server database.
- 23. To create the entry in the RADIUS server database and add another user, select **Create**. To create the entry in the RADIUS server database and close the Add User dialog, select **Create & Close**.
- 24. Select **Modify User** on the RADIUS Server Configuration screen to modify information for an existing user from the RADIUS database. Highlight the user entry then select **Modify User**.

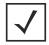

**NOTE** The *Username* cannot be modified with this dialog.

- 25. Select **Delete User** on the RADIUS Server Configuration screen to remove information for an existing user from the RADIUS database. Highlight the user entry and select **Delete User**.
- 26. Select **Confirm** on the dialog displayed. The entry for the user is removed from the RADIUS database.

27. To dismiss the dialog without adding, modifying or removing entries in the RADIUS server database, select **Cancel**.

28. Select **Next**. The Typical Setup Wizard displays the **Summary and Commit** screen to summarize the screens (pages) and settings updated using the Typical Setup Wizard.

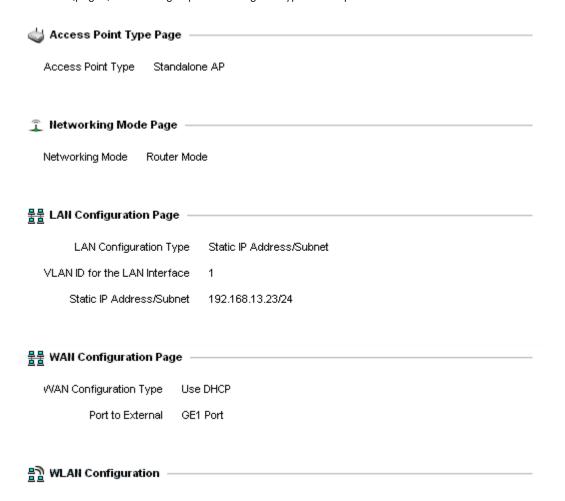

No user intervention or additional settings are required. Its an additional means of validating the Access Point's updated configuration before it's deployed. However, if a screen displays settings not intended as part of the initial configuration, then any screen can be selected again from within the Navigation Panel and its settings modified accordingly.

29. If the configuration displays as intended, select **Save/Commit** to implement these settings to the Access Point's configuration. If additional changes are warranted based on the summary, either select the target page from the **Navigational Panel**, or use the **Back** and **Next** buttons to scroll to the target screen.

# 4 Specifications

#### 4.1 Electrical Characteristics

An AP-6521 model Access Point has the following electrical characteristics:

Max DC Power Consumption

12.95W (270mA@48V)

## 4.2 Physical Characteristics

An AP-6521 model Access Point has the following physical characteristics:

Dimensions 6.0 (Length) x 5.5 (Width) x 1.63 (Tall) - Inches

152.4 (Length) x 139.7 (Width) x 41.1 (Tall) - Millimeters

Housing Plastic

Weight 0.60 lbs/0.272 kg

Operating Temperature 32°F to 104°F/0°C to 40°C

Storage Temperature -40°F to 158°F/-40°C to 70°C

Operating Humidity 5 to 95% Relative Humidity non-condensing

Storage Humidity 85% Relative Humidity non-condensing

Operating Altitude

(max)

8,000 ft @ 28°C

Storage Altitude

(max)

30,000 ft @ 12°C

Electrostatic Discharge +/-15kV Air and +/-8kV Contact @ 50% Relative Humidity

#### 4.3 Radio Characteristics

An AP-6521 model Access Points have the following radio characteristics:

Operating Channel (2.4 GHz) Channel 1 to 13 (2412 to 2472 MHz)

\*Japan Only - Channel 14 (2484 MHz)

Operating Channel (5. GHz) Channels 36 - 165

802.11a Data Rates 6, 9, 12, 18, 24, 36, 48, 54 Mbps

802.11b Data Rates 1, 2, 5.5, 11 Mbps

802.11g Data Rates 6, 9, 12, 18, 24, 36, 48, 54 Mbps

802.11n Data Rates MCS0 to MCS15 at both HT20 and HT40 modes

Max Transmit Power (2.4GHz) 27 dBmMax Transmit Power (5 GHz) 22 dBmTransmit Power Adjustment 1 dB

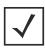

**NOTE** Channel 14 is valid only for 802.11b in Japan, 802.11g is not supported.

# **5 Regulatory Information**

## 5.1 Regulatory Overview

This device is approved under the Motorola brand.

This guide applies to Part Numbers AP-6521-60010-US, AP-6521-60020-US, AP-6521-60010-WR and AP-6521-60020-WR. AP-6521 Series Access Points are approved under MODEL: NCAP-500.

All Motorola/Symbol devices are designed to be compliant with rules and regulations in locations they are sold and will be labeled as required.

Local language translations are available at the following website:

http://www.motorolasolutions.com/support

Any changes or modifications to Motorola Solutions equipment, not expressly approved by Motorola Solutions, could void the user's authority to operate the equipment.

Motorola Solutions Access Points must be professionally installed and configured so that the Radio Frequency Output Power will not exceed the maximum allowable limit for the country of operation.

Antennas: Use only the supplied or an approved replacement antenna. Unauthorized antennas, modifications, or attachments could cause damage and may violate regulations. Use of an unapproved antenna is illegal under FCC regulations subjecting the end user to fines and equipment seizure.

## **5.2 Wireless Device Country Approvals**

Regulatory markings, subject to certification, are applied to the device signifying the radio(s) is/are approved for use in the following countries: United States, Canada, Japan, China, S. Korea, Australia, and Europe.

Please refer to the *Declaration of Conformity* (DoC) for details of other country markings. This is available at <a href="http://www.motorolasolutions.com/doc">http://www.motorolasolutions.com/doc</a>

**Note**: For 2.4GHz or 5GHz Products: Europe includes, Austria, Belgium, Bulgaria, Czech Republic, Cyprus, Denmark, Estonia, Finland, France, Germany, Greece, Hungary, Iceland, Ireland, Italy, Latvia, Liechtenstein, Lithuania, Luxembourg, Malta, Netherlands, Norway, Poland, Portugal, Romania, Slovak Republic, Slovenia, Spain, Sweden, Switzerland and the United Kingdom.

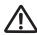

Operation of the device without regulatory approval is illegal.

## 5.2.1 Country Selection – Note for AP & Wireless Controller

Select only the country in which you are using the device. Any other selection will make the operation of this device illegal. The US version of the Access Point will only have US listed in the country selection table. The US version will be sold / used in the US protectorates: American Samoa, Guam, Puerto Rico, US Virgin Islands.

#### 5.2.2 Frequency of Operation – FCC and IC

#### 5 GHz Only

The use on UNII (Unlicensed National Information Infrastructure) Band 1 5150-5250 MHz is restricted to indoor use only, any other use will make the operation of this device illegal.

Industry Canada Statement:

**Caution:** The device for the band 5150-5250 MHz is only for indoor usage to reduce potential for harmful interference to co-Channel mobile satellite systems. High power radars are allocated as primary users (meaning they have priority) of 5250-5350 MHz and 5650-5850 MHz and these radars could cause interference and/or damage to LE-LAN devices.

**Avertissement:** Le dispositive fonctionnant dans la bande 5150-5250 MHz est réservé uniquement pour une utilisation à l'intérieur afin de réduire les risques de brouillage préjudiciable aux systèmes de satellites mobiles utilisant les mêmes canaux. Les utilisateurs de radars de haute puissance sont désignés utilisateurs principaux (c.-à-d., qu'ils ont la priorité) pour les bands 5250-5350 MHz et 5650-5850 MHz et que ces radars pourraient causer du brouillage et/ou des dommages aux dispositifs LAN-EL.

#### 2.4 GHz Only

The available channels for 802.11 b/g operation in the US are Channels 1 to 11. The range of channels is limited by firmware.

## 5.3 Health and Safety Recommendations

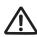

## 5.3.1 Warnings for the use of Wireless Devices

Please observe all warning notices with regard to the usage of wireless devices.

#### 5.3.2 Potentially Hazardous Atmospheres – Fixed Installations

You are reminded of the need to observe restrictions on the use of radio devices in fuel depots, chemical plants etc. and areas where the air contains chemicals or particles (such as grain, dust, or metal powders).

## 5.3.3 Safety in Hospitals

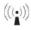

Wireless devices transmit radio frequency energy and may affect medical electrical equipment. When installed adjacent to other equipment, it is advised to verify that the adjacent equipment is not adversely affected.

#### **Pacemakers**

Pacemaker manufacturers recommended that a minimum of 15cm (6 inches) be maintained between a handheld wireless device and a pacemaker to avoid potential interference with the pacemaker. These recommendations are consistent with independent research and recommendations by Wireless Technology Research.

Persons with Pacemakers:

Should ALWAYS keep the device more than 15cm (6 inches) from their pacemaker when turned ON.

- Should not carry the device in a breast pocket.
- Should use the ear furthest from the pacemaker to minimize the potential for interference.
- If you have any reason to suspect that interference is taking place, turn OFF your device.

#### Other Medical Devices

Please consult your physician or the manufacturer of the medical device, to determine if the operation of your wireless product may interfere with the medical device.

## 5.4 RF Exposure Guidelines

#### 5.4.1 Safety Information

#### Reducing RF Exposure—Use Properly

Only operate the device in accordance with the instructions supplied.

#### 5.5 International

The device complies with internationally recognized standards covering human exposure to electromagnetic fields from radio devices. For information on "International" human exposure to eletromagnic fields refer to the Motorola Solutions Declaration of Conformity (DoC) at <a href="http://www.motorolasolutions.com/doc">http://www.motorolasolutions.com/doc</a>

#### 5.6 EU

#### Remote and Standalone Antenna Configurations

To comply with EU RF exposure requirements, antennas that are mounted externally at remote locations or operating near users at stand-alone desktop of similar configurations must operate with a minimum separation distance of 20 cm from all persons.

## 5.7 US and Canada

#### Co-located statement

To comply with FCC RF exposure compliance requirement, the antennas used for this transmitter must not be co-located or operating in conjunction with any other transmitter/antenna except those already approved in this filling.

### Remote and Standalone Antenna Configurations

To comply with FCC RF exposure requirements, antennas that are mounted externally at remote locations or operating near users at stand-alone desktop of similar configurations must operate with a minimum separation distance of 20 cm from all persons.

## 5.8 Power Supply

This device is powered from a 802.3af compliant power source which is UL approved and certified by the appropriate agencies.

## 5.9 Radio Frequency Interference Requirements—FCC

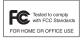

This equipment has been tested and found to comply with the limits for a Class B digital device, pursuant to Part 15 of the FCC rules. These limits are designed to provide reasonable protection against harmful interference in a residential installation. This equipment generates, uses and can radiate radio frequency energy and, if not installed and used in accordance with the instructions,

may cause harmful interference to radio communications. However there is no guarantee that interference will not occur in a particular installation. If this equipment does cause harmful interference to radio or television reception, which can be determined by turning the equipment off and on, the user is encouraged to try to correct the interference by one or more of the following measures:

- Increase the separation between the equipment and receiver
- Connect the equipment into an outlet on a circuit different from that to which the receiver is connected
- Consult the dealer or an experienced radio/TV technician for help

#### Radio Transmitters (Part 15)

This device complies with Part 15 of the FCC Rules. Operation is subject to the following two conditions: (1) this device may not cause harmful interference, and (2) this device must accept any interference received, including interference that may cause undesired operation.

Restricted Band 5.60 - 5.65 GHz

## 5.10 Radio Frequency Interference Requirements – Canada

This Class B digital apparatus complies with Canadian ICES-003.

Cet appareil numérique de la classe B est conforme à la norme NMB-003 du Canada.

#### 5.10.1 Radio Transmitters

For RLAN Devices:

The use of 5 GHz RLAN's, for use in Canada, have the following restrictions:

Restricted Band 5.60 – 5.65 GHz

L'utilisation de RLAN de 5 GHz, pour utilisation au Canada est soumise aux restrictions suivantes:

• Bande Restreinte de 5,60 à 5,65 GHz

This device complies with RSS 210 of Industry & Science Canada. Operation is subject to the following two conditions: (1) this device may not cause harmful interference and (2) this device must accept any interference received, including interference that may cause undesired operation.

Ce dispositif est conforme à la norme CNR-210 d'Industrie Canada applicable aux appareils radio exempts de licence. Son fonctionnement est sujet aux deux conditions suivantes: (1) le dispositif ne doit pas produire de

brouillage préjudiciable, et (2) ce dispositif doit accepter tout brouillage reçu, y compris un brouillage susceptible de provoquer un fonctionnement indésirable

Label Marking: The Term "IC:" before the radio certification only signifies that Industry Canada technical specifications were met.

## 5.11 CE Marking and European Economic Area (EEA)

The use of 2.4 GHz RLAN's, for use through the EEA, have the following restrictions:

- Maximum radiated transmit power of 100 mW EIRP in the frequency range 2.400 -2.4835 GHz.
- France, outside usage is restricted to 2.4 2.454 GHz.
- Italy requires a user license for outside usage.

#### 5.12 Mexico

"La operación de este equipo está sujeta a lassiguientes dos condiciones: (1) es posible que este equipo o dispositivo no cause interferencia perjudicialy (2) este equipo o dispositivo debe aceptar cualquierinterferencia, incluyendo la que pueda causar suoperación no deseada."

## **5.13 Statement of Compliance**

Motorola Solutions hereby, declares that this device is in compliance with the essential requirements and other relevant provisions of Directive 1999/5/EC. A Declaration of Conformity may be obtained from <a href="http://www.motorolasolutions.com/doc">http://www.motorolasolutions.com/doc</a>.

## 5.14 Waste Electrical and Electronic Equipment (WEEE)

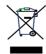

**English:** For EU Customers: All products at the end of their life must be returned to Motorola Solutions for recycling. For information on how to return product, please go to: http://www.motorolasolutions.com/recycling/weee.

**Français:** Clients de l'Union Européenne: Tous les produits en fin de cycle de vie doivent être retournés à Motorola Solutions pour recyclage. Pour de plus amples informations sur le retour de produits, consultez : http://www.motorolasolutions.com/recycling/weee.

**Español:** Para clientes en la Unión Europea: todos los productos deberán entregarse a Motorola Solutions al final de su ciclo de vida para que sean reciclados. Si desea más información sobre cómo devolver un producto, visite: http://www.motorolasolutions.com/recycling/weee.

**Български:** За клиенти от ЕС: След края на полезния им живот всички продукти трябва да се връщат на Motorola Solutions за рециклиране. За информация относно връщането на продукти, моля отидете на адрес: http://www.motorolasolutions.com/recycling/weee.

**Deutsch:** Für Kunden innerhalb der EU: Alle Produkte müssen am Ende ihrer Lebensdauer zum Recycling an Motorola Solutions zurückgesandt werden. Informationen zur Rücksendung von Produkten finden Sie unter http://www.motorolasolutions.com/recycling/weee.

**Italiano:** per i clienti dell'UE: tutti i prodotti che sono giunti al termine del rispettivo ciclo di vita devono essere restituiti a Motorola Solutions al fine di consentirne il riciclaggio. Per informazioni sulle modalità di restituzione, visitare il seguente sito Web: http://www.motorolasolutions.com/recycling/weee.

**Português:** Para clientes da UE: todos os produtos no fim de vida devem ser devolvidos à Motorola Solutions para reciclagem. Para obter informações sobre como devolver o produto, visite: http://www.motorolasolutions.com/recycling/weee.

**Nederlands:** Voor klanten in de EU: alle producten dienen aan het einde van hun levensduur naar Motorola Solutions te worden teruggezonden voor recycling. Raadpleeg http://www.motorolasolutions.com/recycling/weee voor meer informatie over het terugzenden van producten.

**Polski:** Klienci z obszaru Unii Europejskiej: Produkty wycofane z eksploatacji należy zwróciæ do firmy Motorola Solutions w celu ich utylizacji. Informacje na temat zwrotu produktów znajduj¹ siê na stronie internetowej http://www.motorolasolutions.com/recycling/weee.

**Čeština:** Pro zákazníky z EU: Všechny produkty je nutné po skonèení jejich životnosti vrátit spoleènosti Motorola Solutions k recyklaci. Informace o zpùsobu vrácení produktu najdete na webové stránce: http://www.motorolasolutions.com/recycling/weee.

**Eesti:** EL klientidele: kõik tooted tuleb nende eluea lõppedes tagastada taaskasutamise eesmärgil Motorola Solutions'ile. Lisainformatsiooni saamiseks toote tagastamise kohta külastage palun aadressi: http://www.motorolasolutions.com/recycling/weee.

**Magyar:** Az EU-ban vásárlóknak: Minden tönkrement terméket a Motorola Solutions vállalathoz kell eljuttatni újrahasznosítás céljából. A termék visszajuttatásának módjával kapcsolatos tudnivalókért látogasson el a http://www.motorolasolutions.com/recycling/weee weboldalra.

**Svenska:** För kunder inom EU: Alla produkter som uppnått sin livslängd måste returneras till Motorola Solutions för återvinning. Information om hur du returnerar produkten finns på http://www.motorolasolutions.com/recycling/weee.

**Suomi:** Asiakkaat Euroopan unionin alueella: Kaikki tuotteet on palautettava kierrätettäväksi Motorola Solutions-yhtiöön, kun tuotetta ei enää käytetä. Lisätietoja tuotteen palauttamisesta on osoitteessa http://www.motorolasolutions.com/recycling/weee.

**Dansk:** Til kunder i EU: Alle produkter skal returneres til Motorola Solutions til recirkulering, når de er udtjent. Læs oplysningerne om returnering af produkter på: http://www.motorolasolutions.com/recycling/weee.

**Ελληνικά:** Για πελάτες στην Ε.Ε.: Όλα τα προϊόντα, στο τέλος της διάρκειας ζωής τους, πρέπει να επιστρέφονται στην Motorola Solutions για ανακύκλωση. Για περισσότερες πληροφορίες σχετικά με την επιστροφή ενός προϊόντος, επισκεφθείτε τη διεύθυνση http://www.motorolasolutions.com/recycling/weee στο Διαδίκτυο.

**Malti:** Għal klijenti fl-UE: il-prodotti kollha li jkunu waslu fl-aħħar tal-ħajja ta' l-użu tagħhom, iridu jiġu rritornati għand Motorola Solutions għar-riċiklaġġ. Għal aktar tagħrif dwar kif għandek tirritorna l-prodott, jekk jogħġbok żur: http://www.motorolasolutions.com/recycling/weee.

**Românesc:** Pentru clienţii din UE: Toate produsele, la sfârşitul duratei lor de funcţionare, trebuie returnate la Motorola Solutions pentru reciclare. Pentru informaţii despre returnarea produsului, accesaţi: http://www.motorolasolutions.com/recycling/weee.

**Slovenski:** Za kupce v EU: vsi izdelki se morajo po poteku življenjske dobe vrniti podjetju Motorola Solutions za reciklažo. Za informacije o vračilu izdelka obiščite: http://www.motorolasolutions.com/recycling/weee.

**Slovenčina:** Pre zákazníkov z krajín EU: Všetky výrobky musia byť po uplynutí doby ich životnosti vrátené spoločnosti Motorola Solutions na recykláciu. Bližšie informácie o vrátení výrobkov nájdete na: http://www.motorolasolutions.com/recycling/weee.

**Lietuvių:** ES vartotojams: visi gaminiai, pasibaigus jų eksploatacijos laikui, turi būti grąžinti utilizuoti į kompaniją "Motorola Solutions". Daugiau informacijos, kaip grąžinti gaminį, rasite: http://www.motorolasolutions.com/recycling/weee.

**Latviešu:** ES klientiem: visi produkti pēc to kalpošanas mūža beigām ir jānogādā atpakaļ Motorola Solutions otrreizējai pārstrādei. Lai iegūtu informāciju par produktu nogādāšanu Motorola, lūdzu, skatiet: http://www.motorolasolutions.com/recycling/weee.

**Türkçe:** AB Müşterileri için: Kullanım süresi dolan tüm ürünler geri dönüştürme için Motorola Solutions'ya iade edilmelidir. Ürünlerin nasıl iade edileceği hakkında bilgi için lütfen şu adresi ziyaret edin: http://www.motorolasolutions.com/recycling/weee.

## **5.15 TURKISH WEEE Statement of Compliance**

EEE Yönetmeliğine Uygundur

## 5.16 Japan (VCCI) - Voluntary Control Council for Interference Class B ITE

この装置は、情報処理装置等電波障害自主規制協議会(VCCI)の基準に基づくクラスB情報技術装置です。この装置は、家庭環境で使用することを目的としていますが、この装置がラジオやテレビジョン受信機に近接して使用されると、受信障害を引き起こすことがあります。取扱説明書に従って正しい取り扱いをして下さい。

This is a Class B product based on the standard of the Voluntary Control Council for Interference from Information Technology Equipment (VCCI). If this is used near a radio or television receiver in a domestic environment, it may cause radio interference. Install and use the equipment according to the instruction manual.

## 5.17 Korea Warning Statement for Class B ITE

| 기 종 별                                                          | 사 용 자 안 내 문                                                                                       |
|----------------------------------------------------------------|---------------------------------------------------------------------------------------------------|
| B 급 기기<br>( 가정용 방송통신기기 )                                       | 이 기기는 가정용 (B 급 ) 으로 전자파적합등록을<br>한 기기로서 주로 가정에서 사용하는 것을 목적<br>으로 하며 , 모든 지역에서 사용할 수 있습니다 .         |
| Class B (Broadcasting<br>Communication Device for Home<br>Use) | This device obtained EMC registration mainly for home use (Class B) and may be used in all areas. |

#### 5.18 Other Countries

#### Australia

Use of 5 GHz RLAN's in Australia is restricted in the following band 5.50 – 5.65 GHz.

#### **Brazil**

Regulatory declarations for AP-6521 - BRAZIL

Note: The certification mark applied to the AP-6521 is for Restrict Radiation Equipment. This equipment operates on a secondary basis and does not have the right for protection against harmful interference from other users including same equipment types. Also this equipment must not cause interference to systems operating on primary basis.

For more information consult the website <a href="http://www.anatel.gov.br">http://www.anatel.gov.br</a>

Declarações Regulamentares para AP-6521 - Brasil

Nota: "A marca de certificação se aplica ao Transceptor, modelo AP-650. Este equipamento opera em caráter secundário, isto é, não tem direito a proteção contra interferência prejudicial, mesmo de estações do mesmo tipo, e não pode causar interferência a sistemas operando em caráter primário."

Para maiores informações sobre ANATEL consulte o site: <a href="http://www.anatel.gov.br">http://www.anatel.gov.br</a>

#### Chile

"Este equipo cumple con la Resolución No 403 de 2008, de la Subsecretaria de telecomunicaciones, relativa a radiaciones electromagnéticas.".

"This device complies with the Resolution Not 403 of 2008, of the Undersecretary of telecommunications, relating to electromagnetic radiation."

Mexico

Restrict Frequency Range to: 2.450 – 2.4835 GHz.

#### Taiwan

NOTICE!

According to: Administrative Regulations on Low Power Radio Waves Radiated Devices

Article 12

Without permission granted by the DGT, any company, enterprise, or user is not allowed to change frequency, enhance transmitting power or alter original characteristic as well as performance to an approved low power radio-frequency devices.

Article 14

The low power radio-frequency devices shall not influence aircraft security and interfere legal communications; If found, the user shall cease operating immediately until no interference is achieved.

The said legal communications means radio communications is operated in compliance with the Telecommunications Act.

The low power radio-frequency devices must be susceptible with the interference from legal communications or ISM radio wave radiated devices. Wireless devices operate in the frequency band of 5.25-5.35 GHz, limited for Indoor use only.

#### 臺灣

低功率電波輻射性電機管理辦法

#### 第十二條

經型式認證合格之低功率射頻電機, 非經許可, 公司、商號或使用者均不得擅自 變更頻率、加大功率或變更原設計之特性及功能。

#### 第十四條

低功率射頻電機之使用不得影響飛航安全及干擾合法通信;經發現有干擾現象時,應立即停用,並改善至無干擾時方得繼續使用。 前項合法通信,指依電信規定作業之無線電通信。

低功率射頻電機須忍受合法通信或工業、科學及醫療用電波輻射性電機設備之干 擾。

Wireless devices operate in the frequency band of 5.25-5.35 GHZ, limited for Indoor use.

在 5.25-5.35 赫頻帶內操作之無線資訊傳輸設備, 限於室內使用。

#### Korea

For radio equipment using 2400~2483.5MHz or 5725~5825MHz, the following expressions should be displayed:

1. "This radio equipment cannot provide a service relevant to human life safety, as it can be crossed" through the user manual, etc.

당해 무선설비 는전파혼 신 가능성이 있으므로 인명안전과 관련된 서비스는 할 수 없습니다

2. "This radio equipment cannot provide a service relevant to human life safety, as it can be crossed" through the user manual, etc.

당해 무선설비 는전파혼 신 가능성이 있으므로 인명안전과 관련된 서비스는 할 수 없습니다

# **6 Motorola Solutions Support Center**

If you have a problem with your equipment, contact support for your region.

Contact information is available at: <a href="http://www.motorolasolutions.com/support">http://www.motorolasolutions.com/support</a>.

When contacting Motorola Solutions support, please provide the following information:

- Serial number of the unit
- Model number or product name
- Software type and version number

Motorola Solutions responds to calls by e-mail, telephone, or fax within the time limits set forth in support agreements. If you purchased your product from a Motorola Solutions business partner, contact that business partner for support.

**Customer Support Web Sites** 

The Motorola Solutions Support Central Web site, located at <a href="http://supportcentral.motorolasolutions.com/support">http://supportcentral.motorolasolutions.com/support</a>

provides information and online assistance including developer tools, software downloads, product manuals and online repair requests.

Manuals

http://supportcentral.motorolasolutions.com/support/product/manuals.do

General Information

Obtain additional information by contacting Motorola Solutions at:

Telephone (North America): 1-800-722-6234

Telephone (International): +1-631-738-5200

Website: <a href="http://www.motorolasolutions.com">http://www.motorolasolutions.com</a>

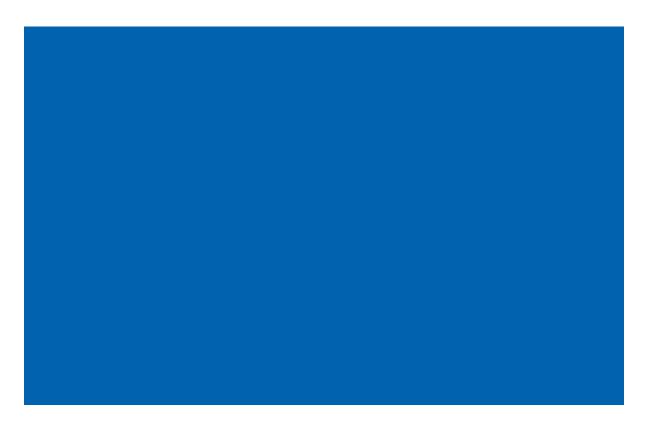

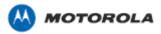

Motorola Solutions, Inc. 1301 E. Algonquin Rd. Schaumburg, IL 60196-1078, U.S.A. http://www.motorolasolutions.com

MOTOROLA, MOTO, MOTOROLA SOLUTIONS and the Stylized M Logo are trademarks or registered trademarks of Motorola Trademark Holdings, LLC and are used under license. All other trademarks are the property of their respective owners. © 2013 Motorola Solutions, Inc. All Rights Reserved.

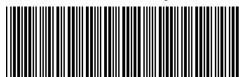

MN000034A01 Revision A September 2013

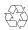